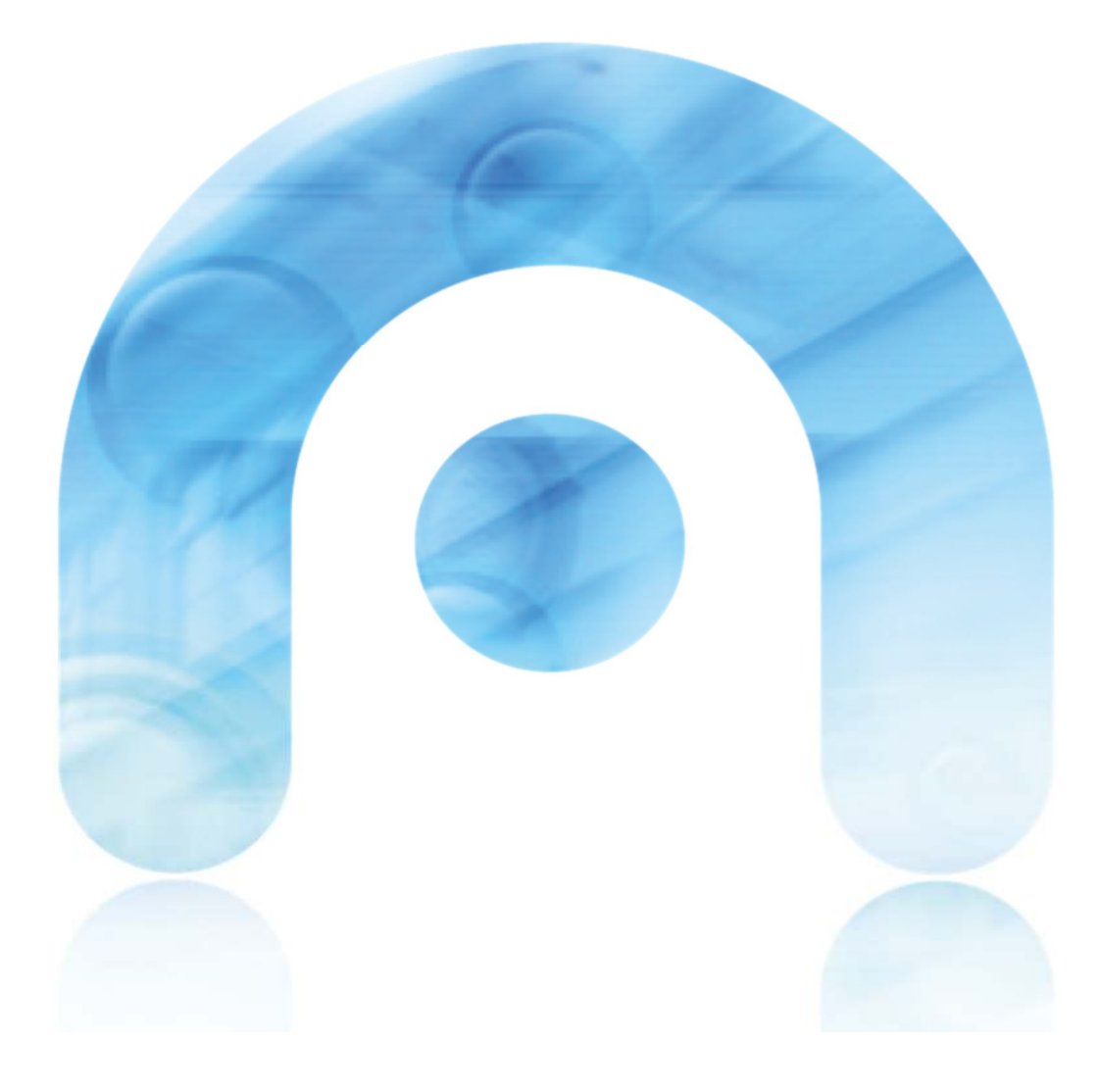

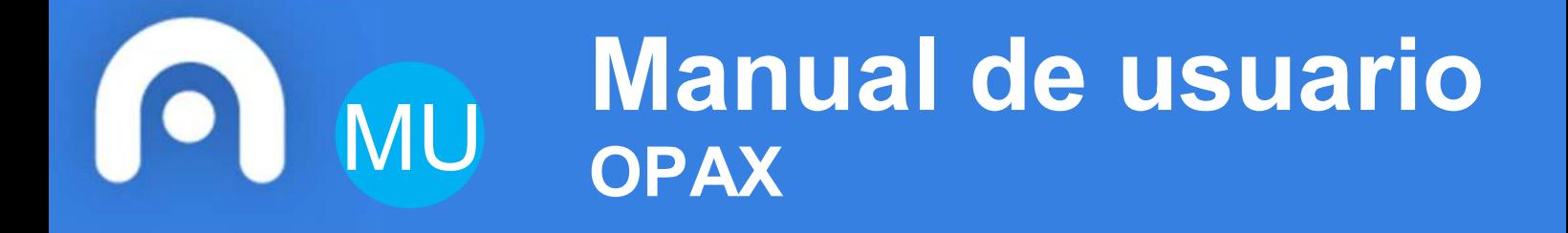

**Solicitudes de vacacións, permisos e licencias**

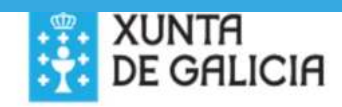

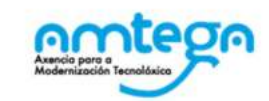

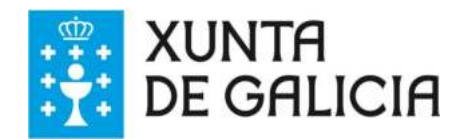

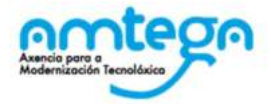

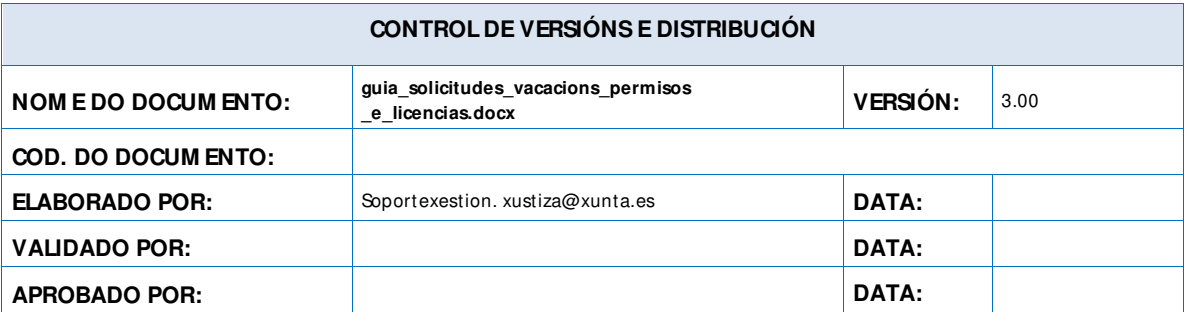

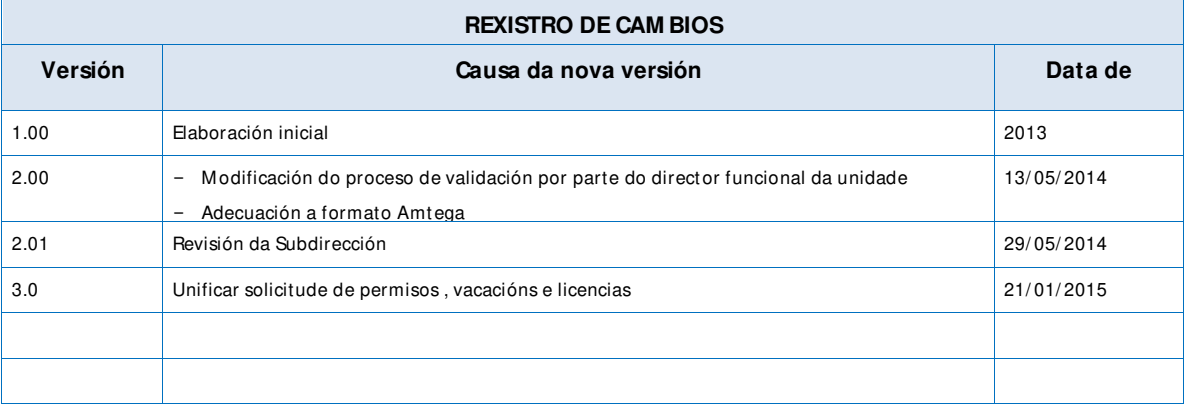

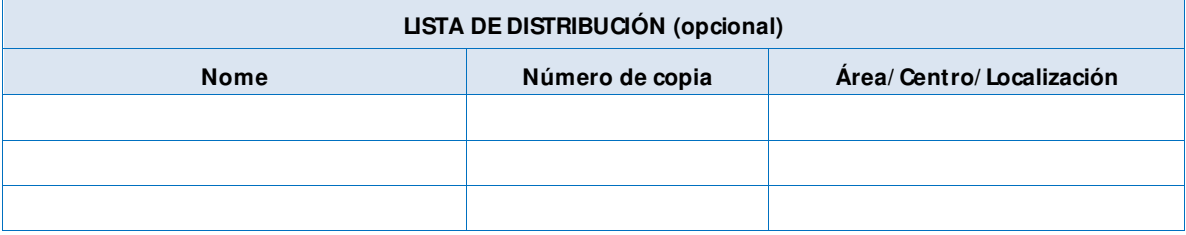

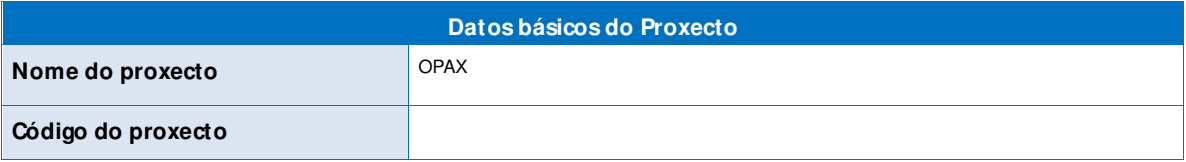

#### **CLÁUSULA DE CONFIDENCIALIDADE**

Este document o é propiedade da AM TEGA (Axencia para a M odernización Tecnolóxica de Galicia).

Deberá utilizar dito material exclusivamente para os servizos que foron acordados coa AM TEGA e que requiren necesariamente da súa utilización. Dito compromiso inclúe a prohibición parcial ou total do material mencionado, por calquera medio ou método.

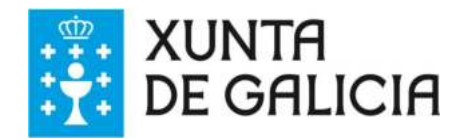

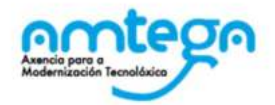

# Índice

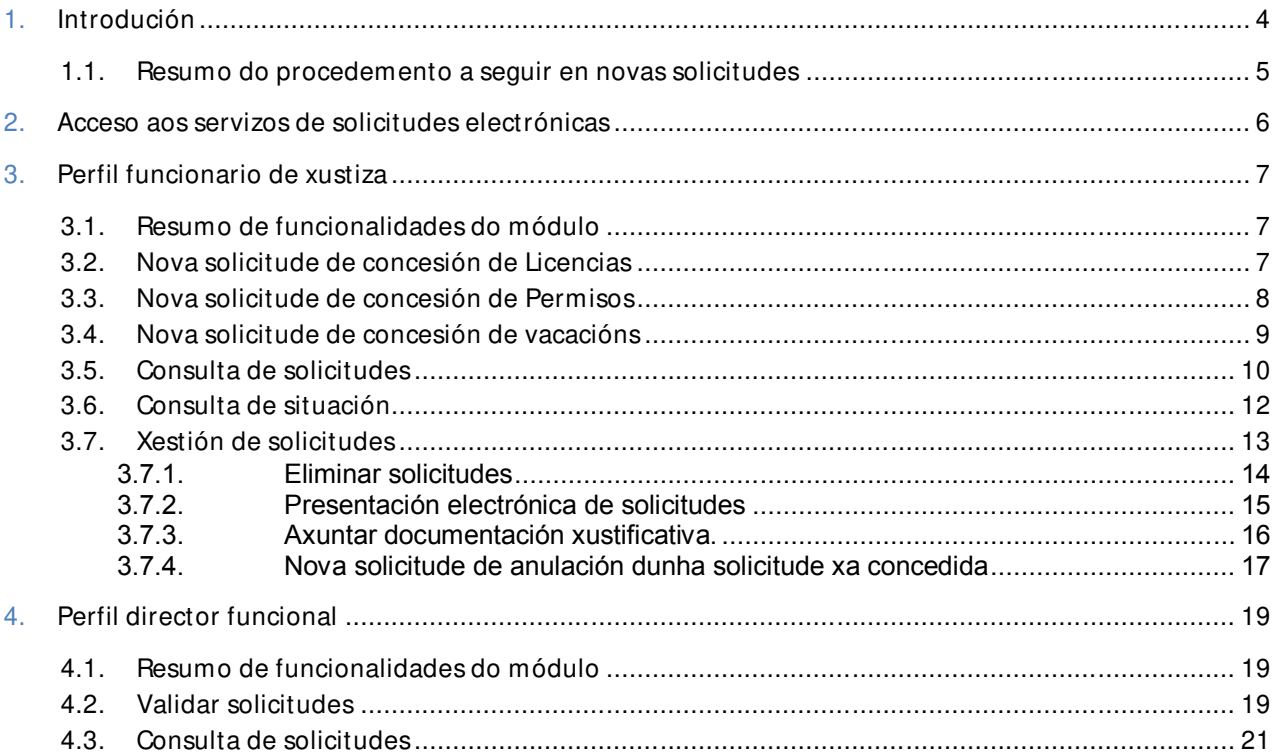

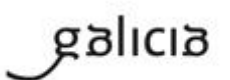

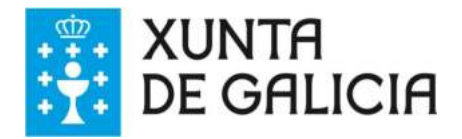

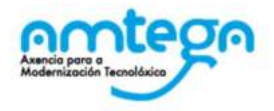

# **1. Introdución**

O módulo de **solicitudes electrónicas de permisos,vacacións e licencias** permite ao persoal ao servizo da Administración de xustiza a creación, xestión e presentación electrónica das solicitudes de permisos, licencias e vacacións.

## **Solicitudes contempladas neste servizo**

Solicitudes a presentar electronicamente:

- Permisos:
	- o Asuntos particulares.
	- o Traslado de domicilio habitual.
	- o Exames finais e demais probas definitivas.
	- o Cumprimento dun deber inescusable.
	- o Funcións sindicais.
	- o Campaña electoral.
	- o Coidado dun familiar por accidente ou enfermidade moi grave.
	- o Falecemento, accidente ou enfermidade grave dun familiar.
	- o Exames prenatais, de técnicas de preparación ao parto.
	- o Adopción ou acollemento preadoptivo permanente ou simple.
	- o Desprazamento previo no caso de adopción ou acollemento internacional.
	- o Ausencia do posto de traballo.
- vacacións:
	- o Petición por períodos.
	- o Petición por días soltos.
- Licenzas:
	- o M atrimonio ou unión de feito.
	- o Asistencia a cursos de formación ou perfeccionamento profesional.
	- o Asuntos propios.
	- o Extraordinaria por nomeamento en prácticas.

Solicitudes a presentar manualmente:

- Permisos:
	- o Parto (anteriormente denominado maternidade).
	- o Paternidade.
	- o Nacemento fillo prematuro.
	- o Lactación.
- Licenzas:
	- o Enfermidade.
	- o Risco durante o embarazo e a lactación.

A presentación electrónica de solicitudes require da sinatura dixital do solicitante, para o que deberá empregar algún certificado dixital válido: tarxeta de identificación do persoal ao servizo da Administración de xustiza en Galicia ou un certificado dixital admitido pola SEDE electrónica da Xunta de Galicia.

Os servizos deste módulo están destinados aos perfís:

 Persoal funcionario ao servizo da Administración de Xustiza en Galicia. O funcionario debe ocupar, reservar ou prestar servizo de reforzo nun posto da Administración de xustiza.

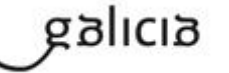

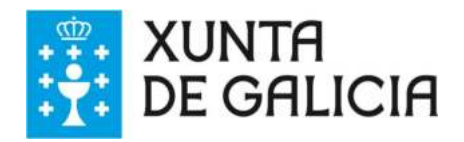

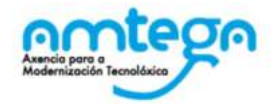

■ Director funcional (secretario xudicial, fiscais, médicos forenses)

## **1.1. Resumo do procedemento a seguir en novas solicitudes**

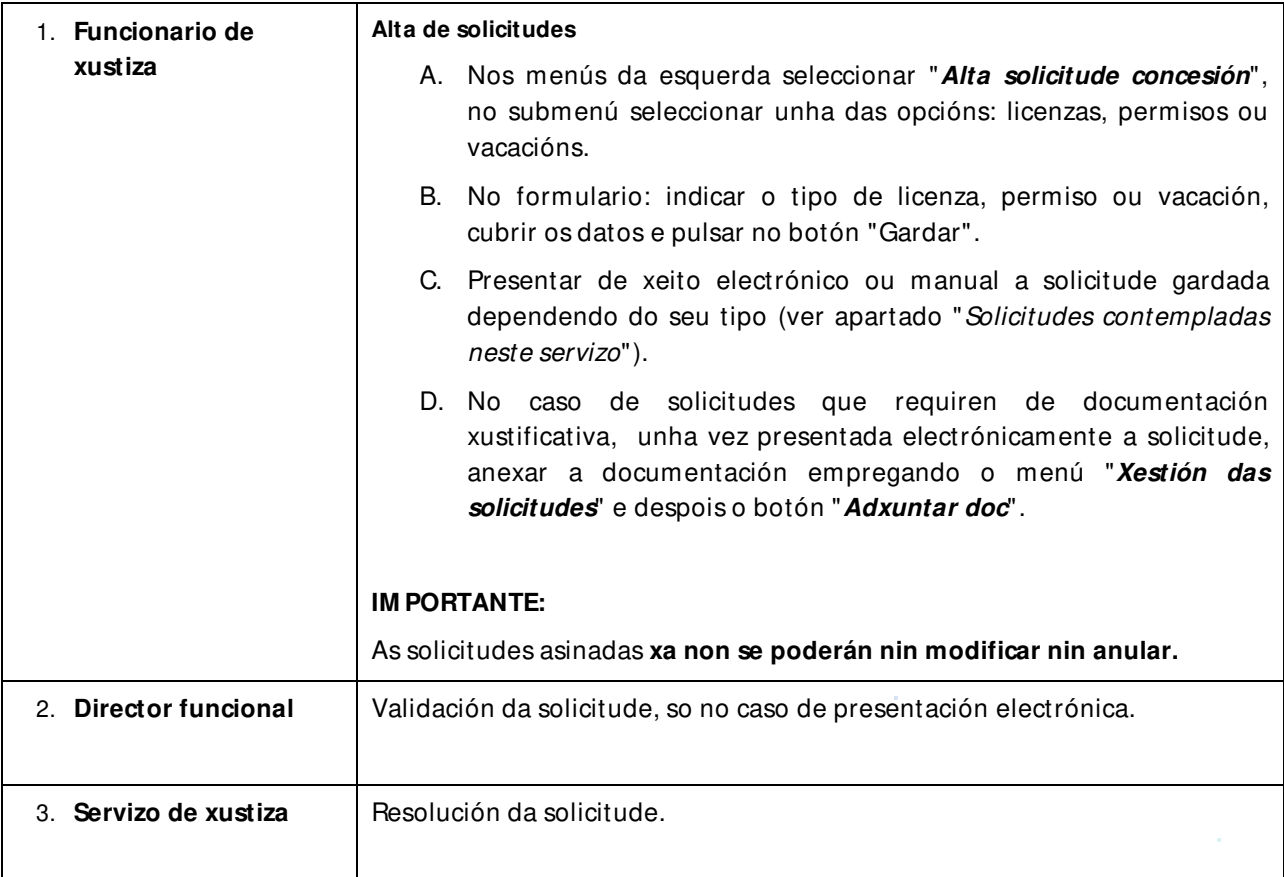

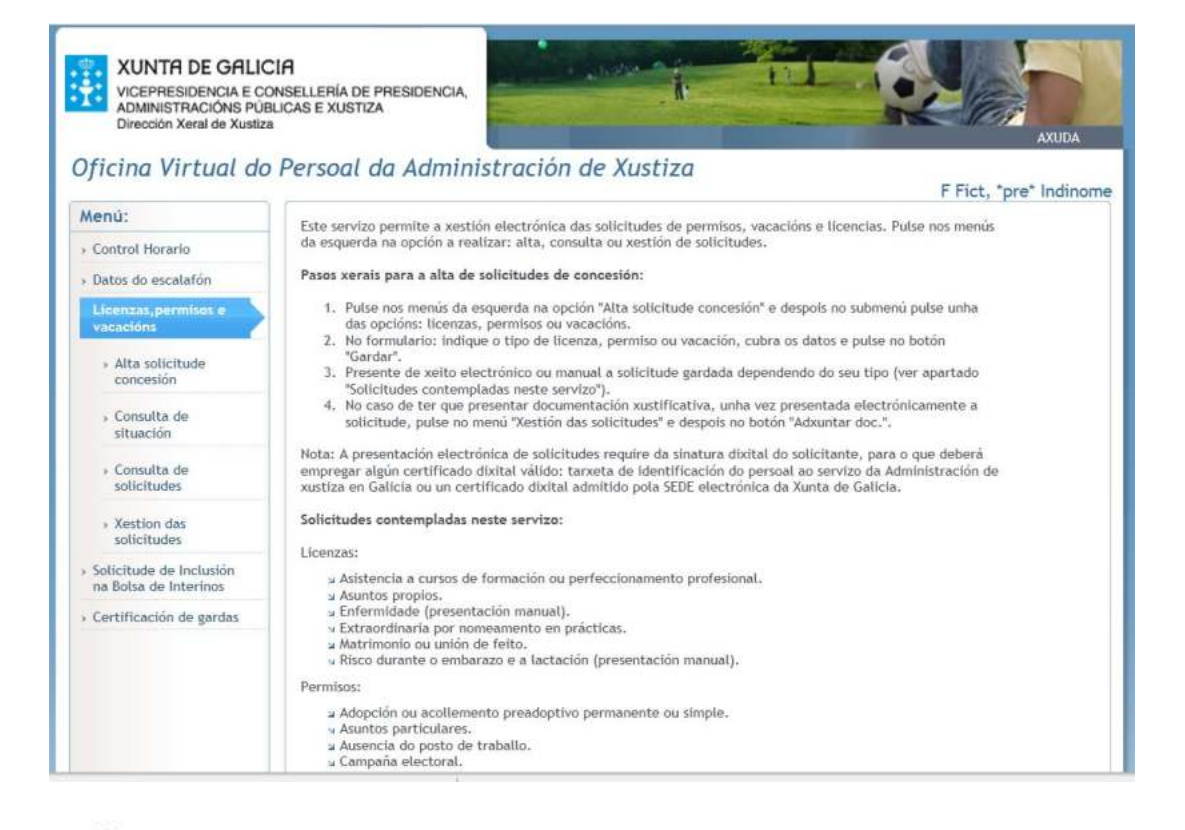

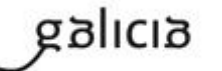

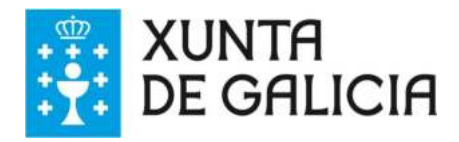

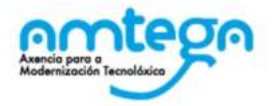

# **2. Acceso aos servizos de solicitudes electrónicas**

Para acceder ao módulo de solicitudes electrónicas deberá entrar no sistema OPAX, ben dende a Intranet de xustiza ou ben tecleando directamente no navegador o enderezo web:

#### opax.xunta.es

O usuario dispón de 2 formas de acceso:

- $\sqrt{\phantom{a}}$  mediante usuario e contrasinal,
- $\checkmark$  mediante certificado dixital: tarxeta de identificación do persoal ao servizo da Administración de xustiza en Galicia ou un certificado dixital admitido pola SEDE electrónica da xunta de Galicia (FNM T, DNIe,.).

#### **Requisitos formais:**

 $\checkmark$ 

- Ser titular dunha tarxeta que o identifica persoal ao servizo da Administración de xustiza en Galicia
- Ser titular dun **certificado dixital clase 2 CA (persoal)** da Fábrica Nacional de M oeda e Timbre Real Casa da M oeda. ( Se non posúe certificado dixital consulte  $\Box$ a web da FNM T)
- Ser titular do **DNI electrónico**.

**As comunicacións a través de canles seguras e coas partes identificadas mediante certificados dixitais aseguran unha transmisión de información segura, confidencial, non repudiable e íntegra.** 

#### **Requisitos técnicos:**

- Debe empregarse un ordenador con:
	- o Conexión a internet.
	- o O navegador ten que ter instalada a **máquina java de sun a partir da versión 1.6\_18.**
	- o Dispoñer de Adobe Acrobat Reader para visualizar e imprimir os documentos.
- Habilitar o certificado raíz en Windows XP:

Ferramentas > Opcións da Internet > Contido > Certificados > Entidades emisoras raíz de confianza > Certificado da FNM T > Detalles > M odificar Propiedades > M arcar cadro 'Sinatura de Código'.

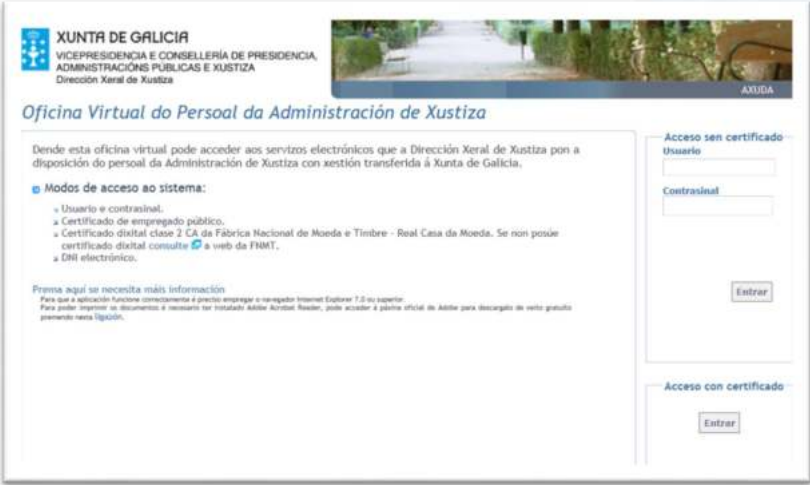

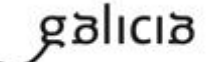

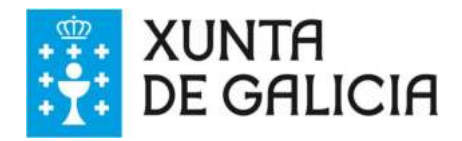

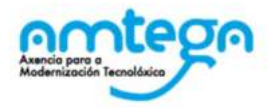

## **3. Perfil funcionario de xustiza**

A Resolución do 12 de febreiro de 2014 pola que se ditan instrucións relativas ao uso da tarxeta de identificación persoal, ao control do cumprimento da xornada e horarios de traballo e máis á tramitación das solicitudes de vacacións, permisos e licencias para o persoal ao servizo da Administración de xustiza en Galicia, establece que estas solicitudes tramitaranse obrigatoriamente a través da OPAX, sendo precisa a sinatura electrónica por parte do solicitante naquelas solicitudes que requiran de presentación electrónica.

## **3.1. Resumo de funcionalidades do módulo**

- 1. Crear unha nova solicitude de concesión de permisos, licenzas e vacación.
- 2. Consulta de solicitudes presentadas tanto de concesión como de anulación.
- 3. Consulta de situación dos permisos concedidos que teñan un número máximo de días por ano, ex. vacacións, asuntos particulares, etc..
- 4. Xestión de solicitudes:
	- A. Visualizar en formato PDF a solicitude.
	- B. Crear unha nova solicitude de anulación dunha solicitude de permisos, licenzas e vacación xa concedida.
	- C. Eliminar unha solicitude (so nos casos permitidos).
	- D. Axuntar documentación xustificativa (so nos casos permitidos).
	- E. Presentar electronicamente unha solicitude.

#### **3.2. Nova solicitude de concesión de Licencias**

Permitirá xerar e presentar as solicitudes de licencias.

#### **Pasos a seguir:**

- 1. Acceder ao formulario da solicitude, dende o menú: "**Licenzas, permisos e vacacións >> Alta solicitude concesión >> Licenzas**"
- 2. No formulario da solicitude, seleccionar o tipo de licenza.
- 3. Cubrir os datos necesarios:
	- a. Datas que solicita. O sistema cubrirá automaticamente o número de días solicitados(hábiles ou naturais).
	- b. Resto de datos necesario segundo a licenza a presentar
- 4. Premer "**Gardar**" . A aplicación comprobará se os datos obrigatorios están cubertos e ben cumprimentados.
	- a. No caso de estar correcto, amósase a mensaxe que informa ao usuario do número de rexistro da solicitude e dos seguintes pasos a seguir.
	- b. No caso de erro amosara a mensaxe informativa correspondente.
- 5. No caso de presentación electrónica, premer no botón "**Presentar**" para iniciar o proceso de asinado dixital.

Este proceso tamén pode realizarse nun momento posterior dende o menú " Xestión de solicitudes" .

6. No caso de presentación manual, imprimir a solicitude, asinala e enviala a delegación correspondente.

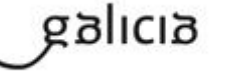

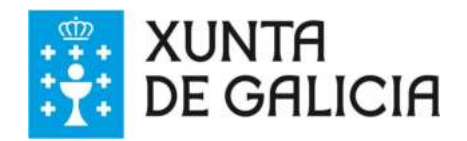

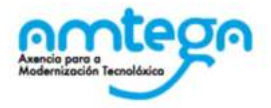

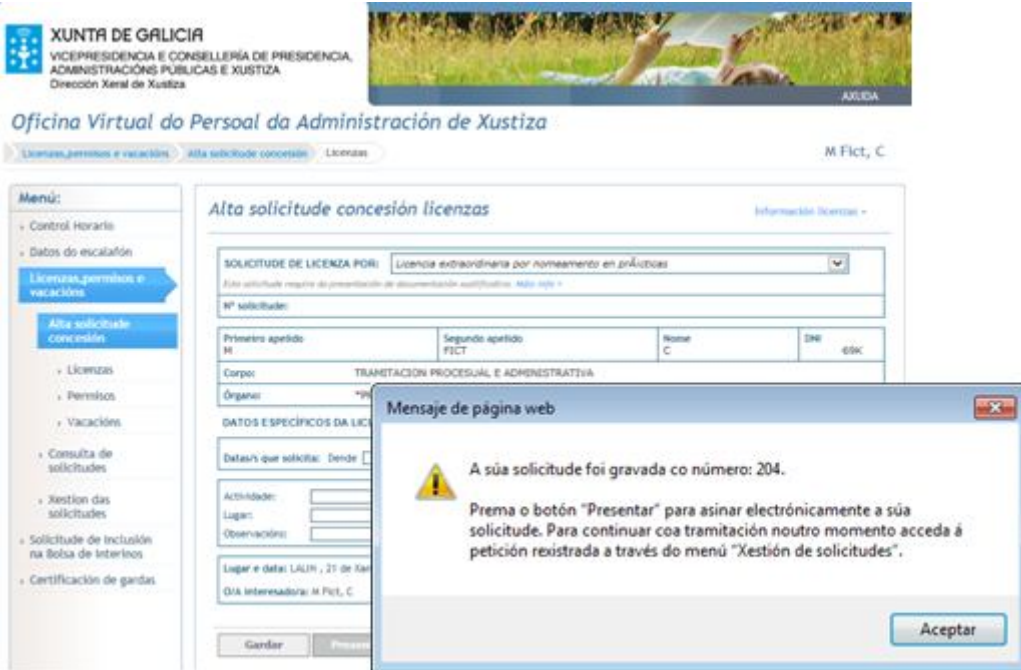

No caso de necesitar máis información o usuario pode pulsar nos enlaces: "Información licenzas +", e "  $M$  ais info+"

## **3.3. Nova solicitude de concesión de Permisos**

Permitirá xerar e presentar as solicitudes de permisos.

- 1. Acceder ao formulario da solicitude, dende o menú: "**Licenzas, permisos e vacacións >> Alta solicitude concesión >> Permisos**"
- 2. No formulario da solicitude, seleccionar o tipo e o subtipo de permiso, se é o caso.
- 3. Cubrir os datos necesarios:
	- a. Datas que solicita. O sistema cubrirá automaticamente o número de días solicitados(hábiles ou naturais)
	- b. Resto de datos necesario segundo o permiso a presentar
- 4. Premer "**Gardar**" . A aplicación comprobará se os datos obrigatorios están cubertos e ben cumprimentados.
	- c. No caso de estar correcto, amósase a mensaxe que informa ao usuario do número de rexistro da solicitude e dos seguintes pasos a seguir.
	- d. No caso de erro amosara a mensaxe informativa correspondente.
- 5. No caso de presentación electrónica, premer no botón "**Presentar**" para iniciar o proceso de asinado dixital.

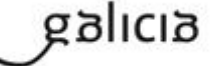

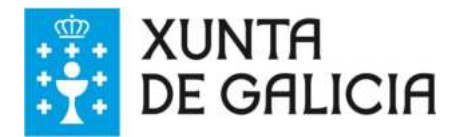

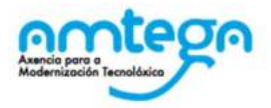

Este proceso tamén pode realizarse nun momento posterior dende o menú " Xestión de solicitudes" .

6. No caso de presentación manual, imprimir a solicitude, asinala e enviala a delegación correspondente.

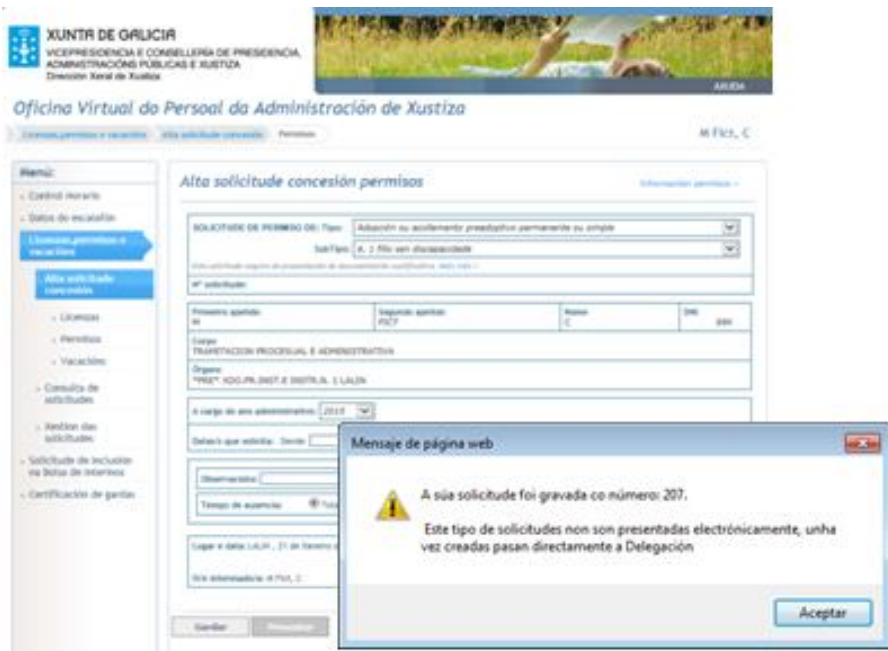

No caso de necesitar máis información o usuario pode pulsar nos enlaces: "Información permisos +", e " Mais info $+$ "

## **3.4. Nova solicitude de concesión de vacacións**

Permitirá xerar e presentar as solicitudes de vacacións. Estas solicitudes so poderán presentarse pola vía electrónica.

## **Pasos a seguir:**

- 1. Acceder ao formulario da solicitude, dende o menú: "**Licenzas, permisos e vacacións >> Alta solicitude concesión >> Vacacións**"
- 2. Cubrir os datos necesarios da solicitude, o usuario disporá de dúas opcións:
	- a. **Petición por períodos**: seleccionar esta opción no caso de que o número de días a solicitar sexa maior ou igual a 5. Será obrigatorio indicar o período introducindo as datas en formato DD/ M M / AAAA.
	- **b. Petición por días soltos**: seleccionar esta opción no caso de querer solicitar días soltos, disporá dun saldo máximo anual de 7 días. Será obrigatorio indicar o período introducindo as datas en formato DD/ M M / AAAA.

#### **So está permitirá un período por solicitude.**

- 3. Sinalar se é muller xestante, funcionario con fillos menores de 3 anos ou persoas maiores dependentes ou non pertence a ningunha destas categorías (obrigatorio).
- 4. Sinalar se no caso de coincidencia temporal exerce dereito de preferencia ou non (obrigatorio).

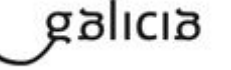

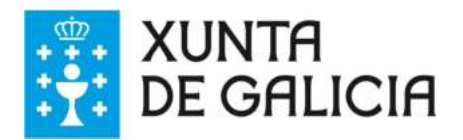

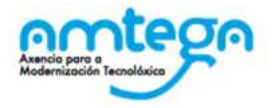

- 5. Cumprimentar o Lugar e a data:
	- a. Lugar: aparecerá por defecto a localidade da unidade á que está adscrito o usuario.
	- b. Data: aparecerá por defecto a data actual.
- 6. Premer "**Gardar**" . A aplicación comprobará se os datos obrigatorios están cubertos e ben cumprimentados.
	- a. No caso de estar correcto, amósase a mensaxe que informa ao usuario do número de rexistro da solicitude e dos seguintes pasos a seguir.
	- b. No caso de erro amosara a mensaxe informativa correspondente.
- 7. Premer no botón " **Presentar**" para iniciar o proceso de asinado dixital.

Este proceso tamén pode realizarse nun momento posterior dende o menú " Xestión de solicitudes" .

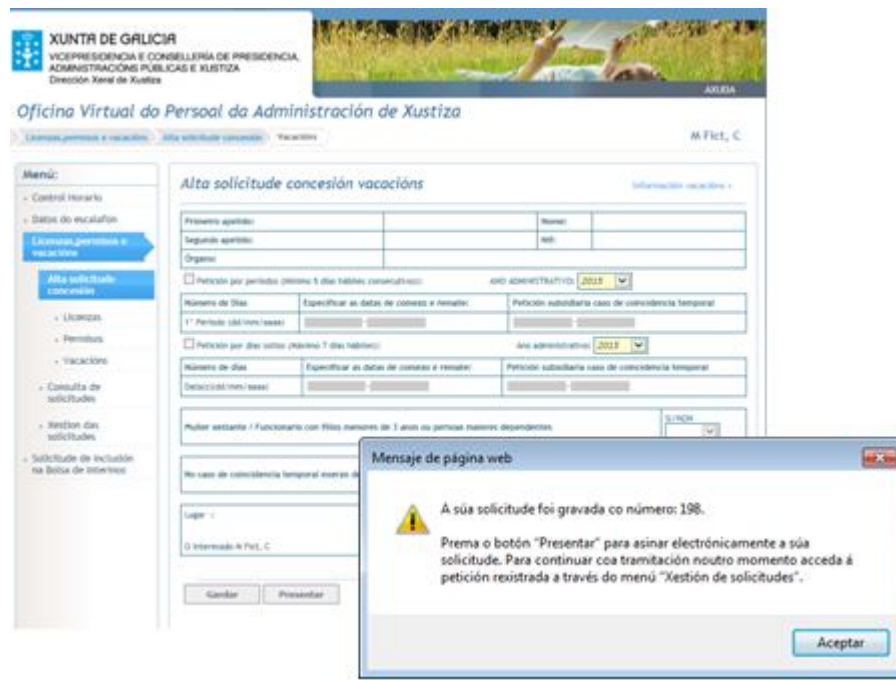

No caso de necesitar máis información o usuario pode pulsar no enlace: "Información vacacións +"

**NOTA:** No caso de persoal interino o cálculo de días dispoñibles de vacacións realízase, para o ano administrativo seleccionado, en base aos períodos de tempo traballados e ata a data de inicio do período solicitado. No caso de que se detecte algún erro nestes cálculos deberá poñerse en contacto coa delegación territorial correspondente.

## **3.5. Consulta de solicitudes**

Permitirá a consulta das solicitudes rexistradas polo funcionario no sistema OPAX, tanto de concesión como de anulación. No caso de estar resolta poderá consultar a resolución da solicitude.

#### **Pasos a seguir:**

1. Acceder dende o menú: " **Licenzas, permisos e vacacións >> consulta de solicitudes**"

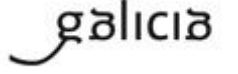

quia unificada LPV.docx extended by Páxina 10 de 22

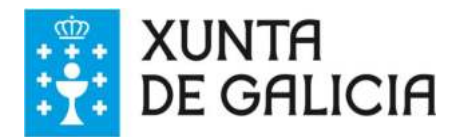

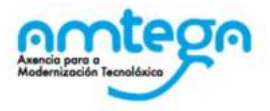

 $\blacktriangledown$ 

 $\sqrt{2}$ 

Sen asinar: 444488889<br>FICTICIO FIC,<br>\*MER\*INDINOME

Sen asinar: 44448888P<br>FICTICIO FIC.

PENDENTE

ACCESO DIRECTO Á<br>DELEGACIÓN

 $\frac{1}{2}$ ø ø

 $\Omega$ 

 $\circ$ 

圖

窗

Ver Resolución Volver

- 1. O sistema amosa en pantalla as solicitudes atopadas para o ano administrativo actual. O usuario pode modificar ou introducir novos filtros de busca:
	- a. Tipo e subtipo de solicitude.

 $\Box$ 211832

 $\Box$ 211824

- b. Ano administrativo (anterior, actual e seguinte).
- c. Número de solicitude
- 2. Pulsar o botón " Buscar" . O sistema amosará unha listaxe de solicitudes atopadas

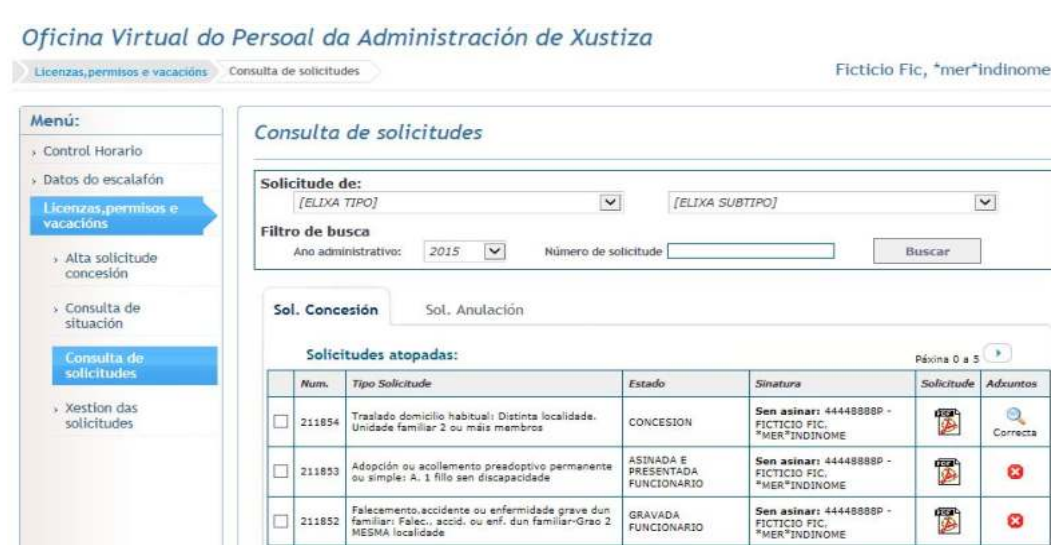

Licenza por enfermidade

Licenza por enfermidade

- 3. Pulsando na icona da columna "Solicitude" o sistema mostrara a solicitude en formato pdf
- 4. Seleccionar a solicitude (premendo na casilla da primeira columna) e pulsar o botón "**Ver Resolución**" para amosar os datos da resolución da solicitude seleccionada.

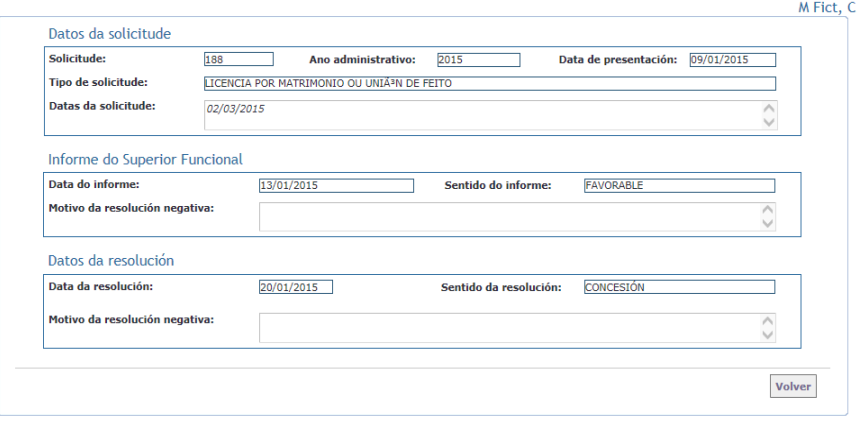

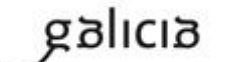

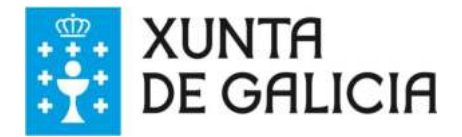

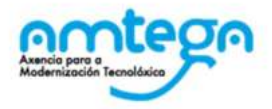

#### **Navegar pola lista de solicitudes**

En cada pantalla amósanse 5 solicitudes, para ver o resto de solicitudes debemos usar as iconas que permiten navegar pola listaxe de solicitudes.

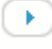

 $\begin{array}{c} \bullet \\ \bullet \end{array}$  : permite visualizar as 5 solicitudes seguintes.

 $\left( \begin{array}{c} \begin{array}{c} \bullet \\ \bullet \end{array} \end{array} \right)$ : permite visualizar as 5 solicitudes anteriores.

Nota: no caso de consultar **solicitudes de anulación** o proceso é o mesmo pero pulsando na pestana " Sol. Anulación"

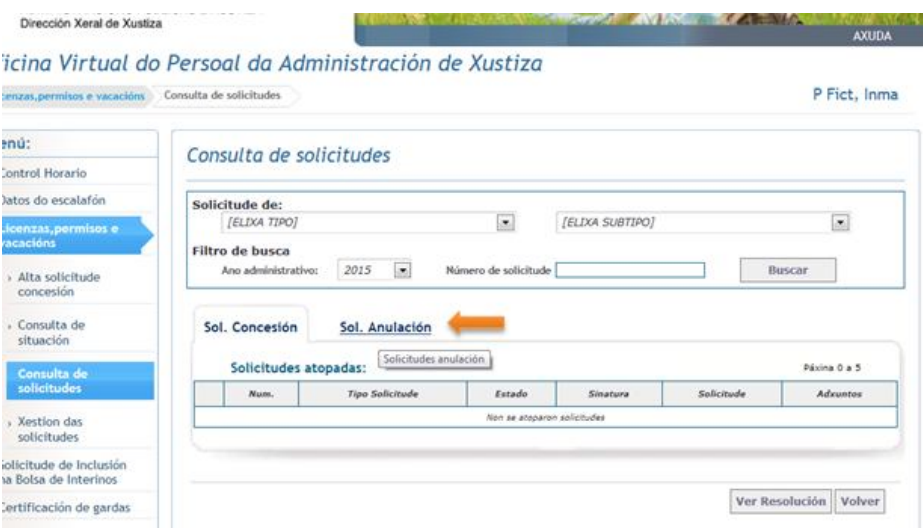

#### **3.6. Consulta de situación**

Permite consultar as vacacións e permisos concedidos que teñan un número máximo de días por ano (asuntos particulares, etc) e comprobar os días restantes que lle quedan no ano.

- 1. Acceder dende o menú: " Licenzas, permisos e vacacións >> " **Consulta de situación**" .
- 2. A consulta de situación mostrará a seguinte información:
	- a. **Solicitudes concedidas con máximo anual**:
		- Días max. anual, número máximo de días por ano para o permiso.
		- Días adicionais, número de días adicionais para o permiso.
		- Días concedidos, número de días concedidos ao usuario para o permiso.
		- Días dispoñibles, número de días que ten dispoñibles o usuario para o permiso.
		- "S. Electrónicas", enlace as solicitudes concedidas.
	- b. **Outras solicitudes concedidas**:

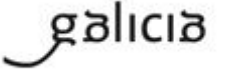

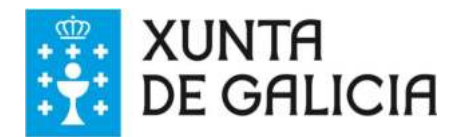

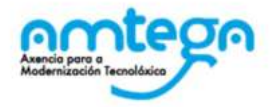

- Días max. permiso
- Días concedidos,
- " S. Electrónicas" , enlace as solicitudes Concedidas.

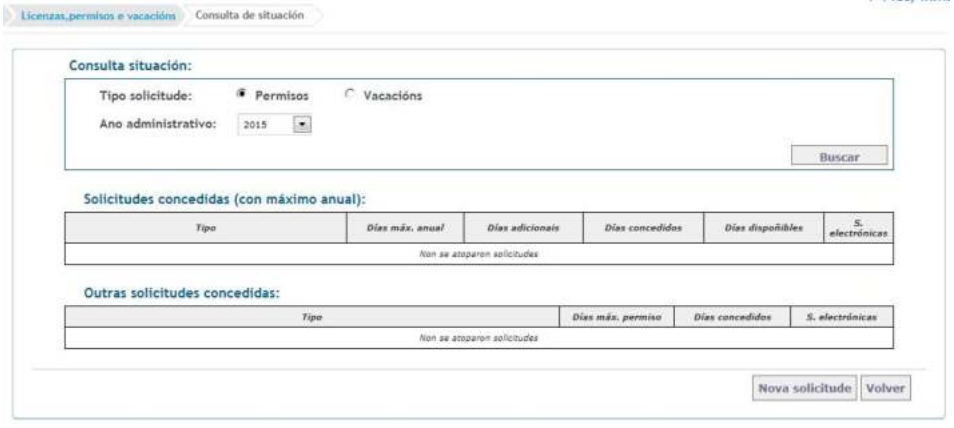

Nota: A mensaxe "Non se atoparon solicitudes" indica que o usuario non ten ningunha solicitude **concedida** no momento de realizar a consulta.

## **3.7. Xestión de solicitudes**

Permitirá ao funcionario xestionar as solicitudes de permisos, vacacións ou licencias rexistradas no sistema OPAX. As operacións que pode realizar dende este menú son:

- A. Visualizar en formato PDF unha solicitude.
- B. Crear unha nova solicitude de anulación dunha solicitude de permisos, licenzas e vacación xa concedida.
- C. Eliminar unha solicitude (so nos casos permitidos).
- D. Axuntar documentación xustificativa (so nos casos permitidos).
- E. Presentar electronicamente unha solicitude.

- 2. Acceder dende o menú: " **Licenzas, permisos e vacacións >> Xestión de solicitudes**"
- 3. O sistema amosa en pantalla as solicitudes atopadas para o ano administrativo actual. O usuario pode modificar ou introducir novos filtros de busca:
	- a. Tipo e subtipo de solicitude.
	- b. Ano administrativo (anterior, actual e seguinte).
	- c. Número de solicitude
- 4. Pulsar o botón " Buscar" . O sistema amosará unha listaxe coas solicitudes atopadas.
- 5. Unha vez localizada e seleccionada a solicitude (marcando a casulla da primeira columna), o usuario poderá realizar, dependo do estado, algunha das seguintes operacións:
	- a. Pulsar na icona do PDF para **ver a solicitude en formato PDF**
	- b. "**Eliminar**" a solicitude

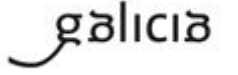

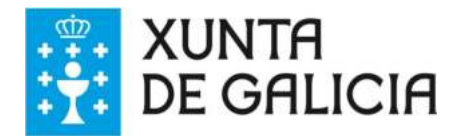

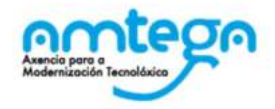

- c. '**Adxuntar doc'** para asociar documentación xustificativa a unha solicitude presentada electrónicamente.
- d. **'Nova sol. Anulación"** para crear unha solicitude de anulación para unha solicitude xa concedida.
- e. Pulsar na lupa da columna " **Adxuntos**" para visualizar en formato pdf a documentación xustificativa da solicitude( no caso de non ter documentación adxunta non se mostrar a lupa ).

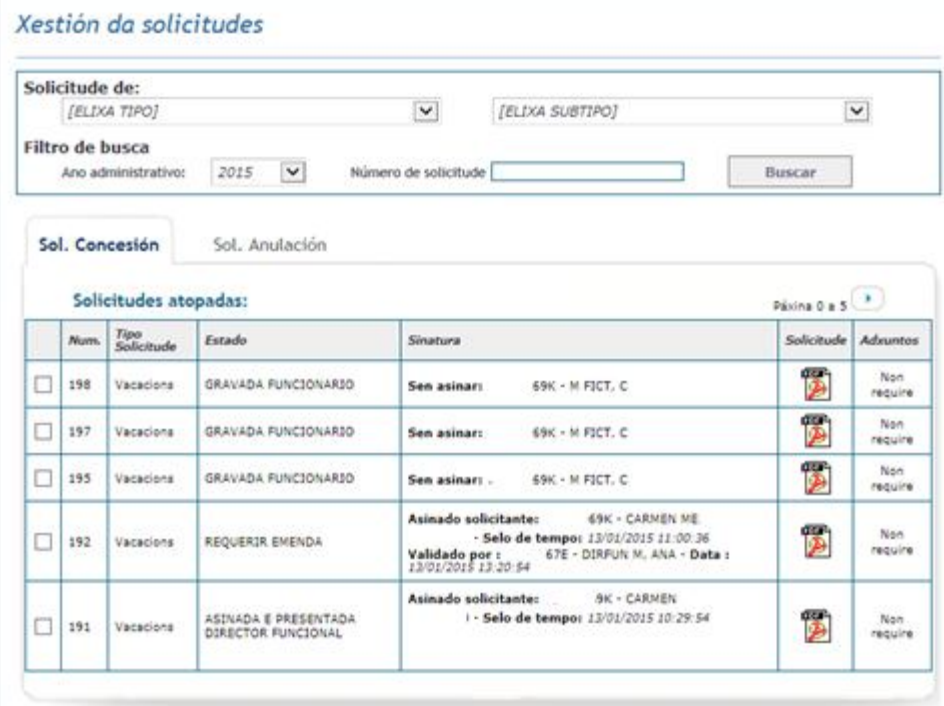

#### **3.7.1. Eliminar solicitudes**

Permitirá eliminar as solicitudes que se atopen en estado "**Gravada funcionario**" . As solicitudes quedan eliminadas fisicamente do sistema, sen posibilidade de recuperación.

- 1. Acceder dende o menú: " **Licenzas, permisos e vacacións >> Xestión de solicitudes**"
- 2. O sistema amosa en pantalla as solicitudes atopadas para o ano administrativo actual
- 3. Localizar e seleccionar a solicitude (marcando a casulla da primeira columna).
- 4. Pulsar o botón "**Eliminar**" .
- 5. Pulsar o botón " **Aceptar**" na mensaxe de confirmación

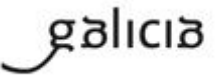

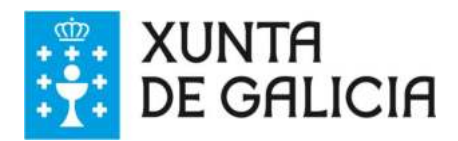

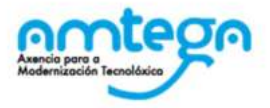

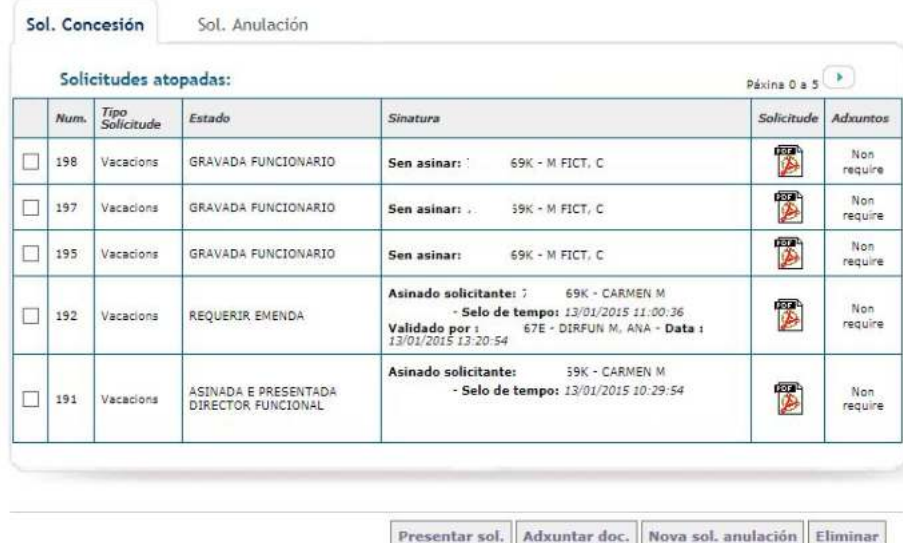

#### **3.7.2. Presentación electrónica de solicitudes**

Permite asinar e presentar electronicamente unha solicitude en estado 'gravada', so nos casos de solicitudes que requiran presentación electrónica (ver apartado "Solicitudes contempladas neste servizo").

Unha vez asinada a solicitude, o director funcional da unidade na que esta destinado o funcionario, ten que validala e enviala ao departamento territorial correspondente.

A presentación electrónica de solicitudes require da sinatura dixital do solicitante, para o que deberá empregar algún certificado dixital válido: tarxeta de identificación do persoal ao servizo da Administración de xustiza en Galicia ou un certificado dixital admitido pola SEDE electrónica da Xunta de Galicia.

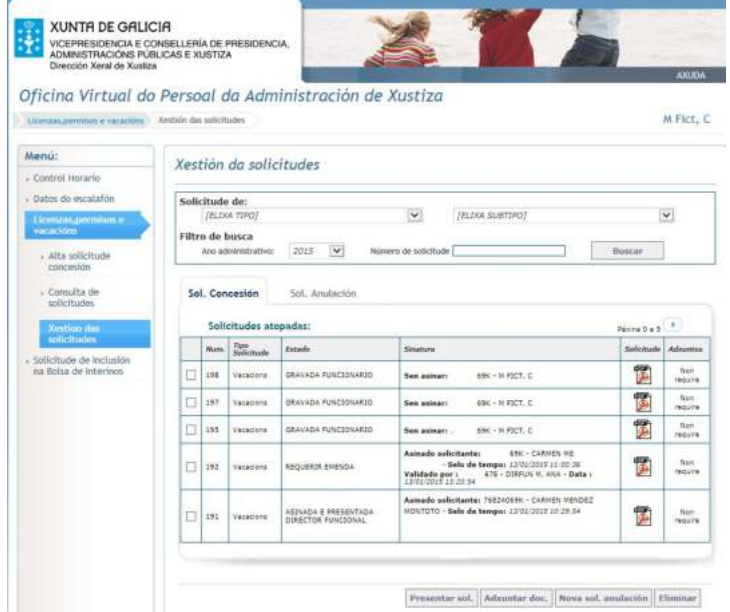

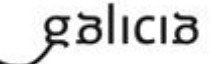

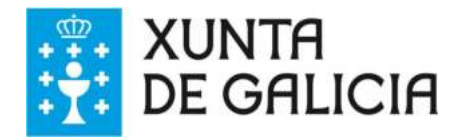

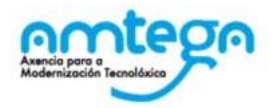

## **Pasos a seguir:**

- 1. Acceder dende o menú: " **Licenzas, permisos e vacacións >> Xestión de solicitudes**"
- 2. O sistema amosa en pantalla as solicitudes atopadas para o ano administrativo actual
- 3. Localizar e seleccionar a solicitude (marcando a casulla da primeira columna),
- 4. Pulsar o botón "**Presentar sol**" .
- 5. O sistema amosa a paxina de confirmación do inicio do proceso. Pulse en Asinar para continuar coa presentación.

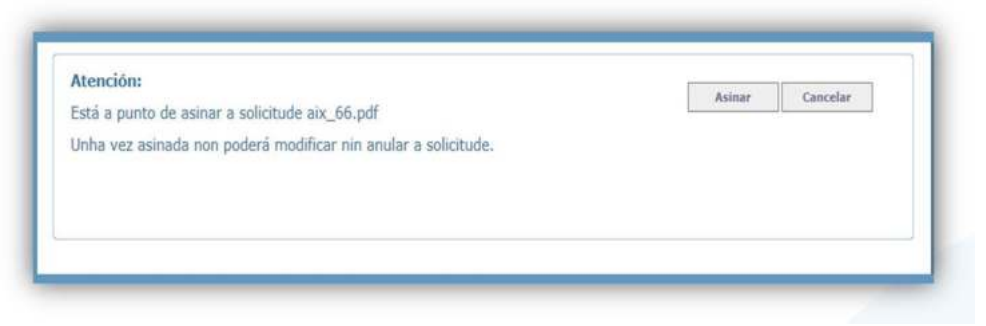

- 6. Se inicia o proceso de sinatura que irá guiando ao usuario polas diferentes pantallas de necesarias para a sinatura da solicitude.
- 7. Unha vez rematado correctamente o proceso de sinatura o sistema amosa unha páxina informativa cos datos da sinatura electrónica da solicitude.

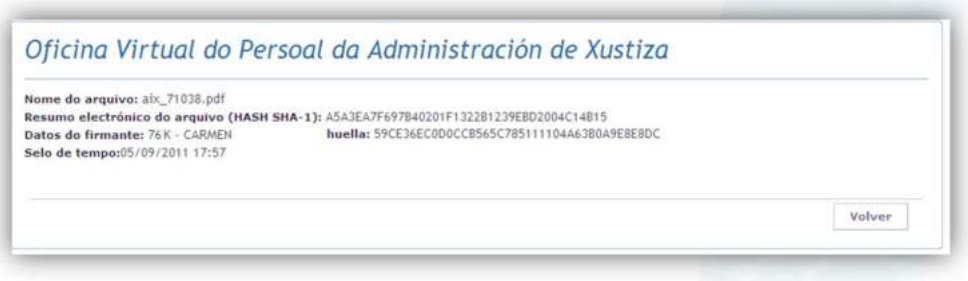

#### **3.7.3. Axuntar documentación xustificativa.**

Permite anexar documentación á unha solicitude presentada electronicamente que requira da presentación da mesma. Só se poderá axuntar un único documento en formato pdf.

Para poder anexar documentación xustificativa, a solicitude debe estar nalgún dos seguintes estados:

- a. Asinada e presentada electronicamente
- b. validada director funcional
- c. Emenda de defectos.

- 1. Acceder dende o menú: " **Licenzas, permisos e vacacións >> Xestión de solicitudes**"
- 2. O sistema amosa en pantalla as solicitudes atopadas para o ano administrativo actual
- 3. Localizar e seleccionar a solicitude (marcando a casulla da primeira columna).
- 4. Pulsar o botón " **Adxuntar doc**" .
- 5. O sistema amosa a paxina que permite xestionar a documentación xustificativa.

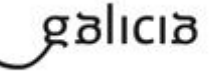

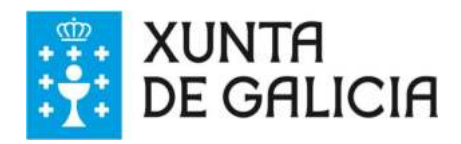

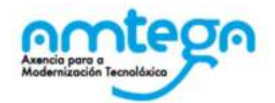

#### Oficina Virtual do Persoal dAdxuntar documentación xustificativa

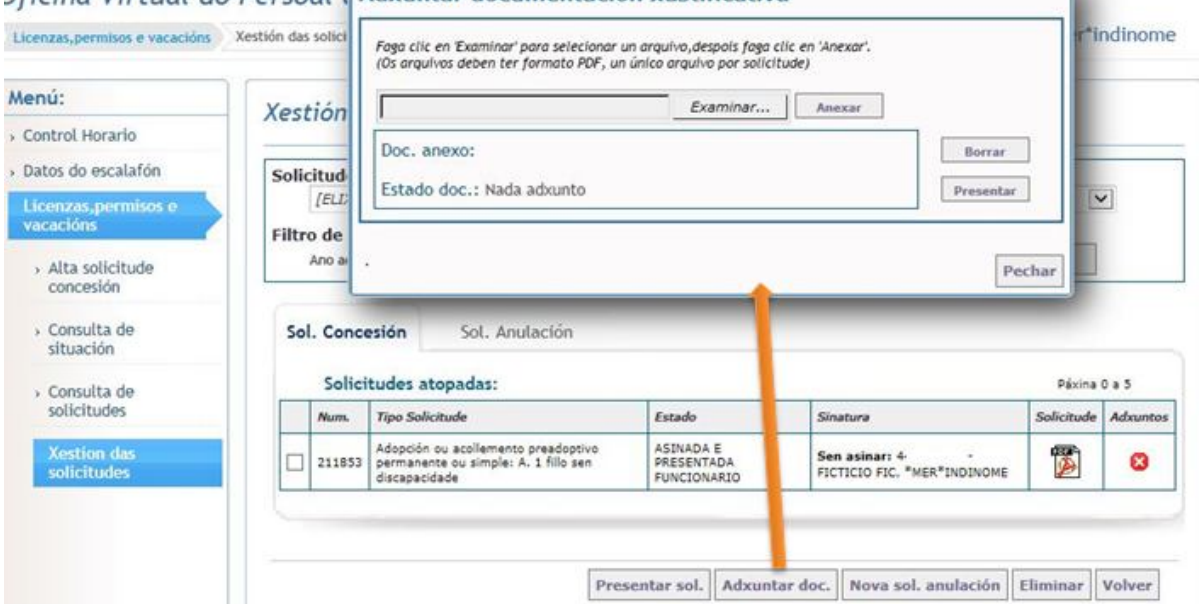

- 6. Premer no botón " Examinar" e escoller o documento pdf que se quere axuntar.
- 7. Pulsar o botón " Anexar" para axuntar a documentación á solicitude.
- 8. Botón " Borrar" para eliminar a documentación anexada. So mentres non esta presentada, unha vez presentada xa non poderá borrarse.
- 9. Botón " Presentar" para enviar a documentación anexa ao departamento territorial.Só se poderá presentar un único documento. Unha vez presentada xa non poderá borrarse o ficheiro adxunto.

Nota: A documentación anexa poderá visualizarse na pantalla principal de xestión pulsando na lupa da columna " **Adxuntos**"

#### **3.7.4. Nova solicitude de anulación dunha solicitude xa concedida**

Permite crear unha solicitude de anulación para unha solicitude de vacacións, permisos ou licenza xa concedida pola Administración.

- 1. Acceder dende o menú: " **Licenzas, permisos e vacacións >> Xestión de solicitudes**"
- 2. O sistema amosa en pantalla as solicitudes atopadas para o ano administrativo actual
- 3. Localizar e seleccionar a solicitude (marcando a casulla da primeira columna).
- 4. Pulsar o botón " **Nova sol. de anulación**" .

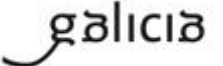

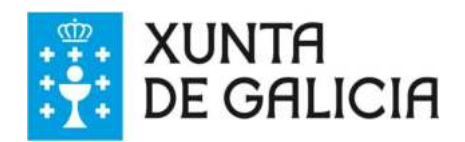

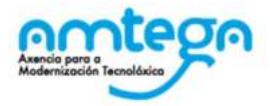

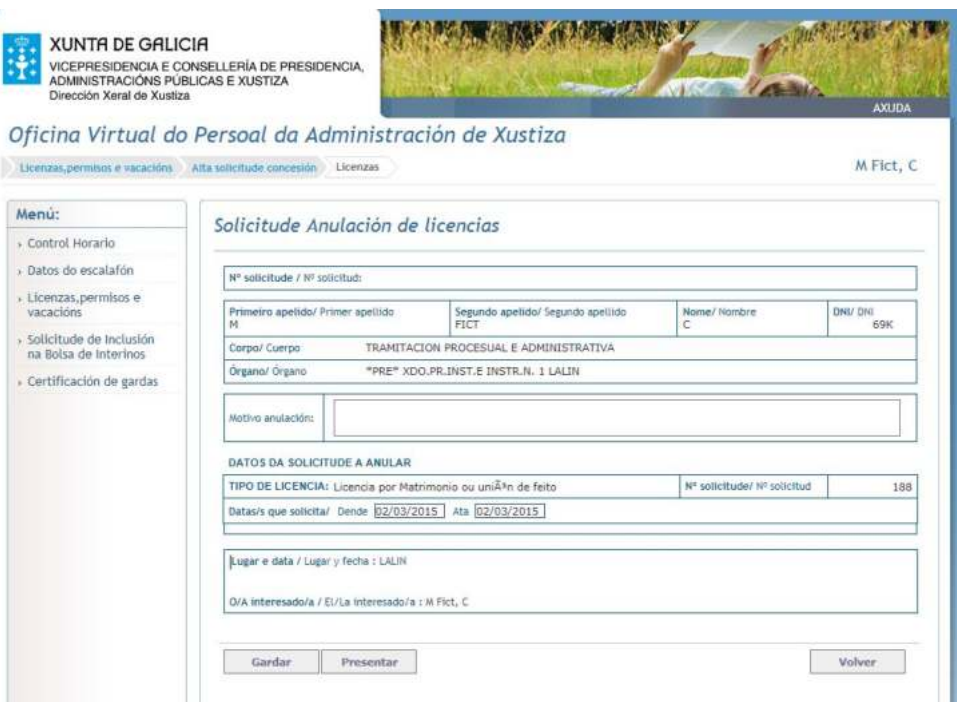

- 5. O sistema presenta unha pantalla cos datos da solicitude a anular.
- 6. introducir o motivo da anulación.
- 7. Premer o botón "**Gardar**" . A aplicación comprobará se os datos obrigatorios están cubertos e ben cumprimentados:
	- a. No caso de estar correcto, amósase a mensaxe que informa ao usuario do número de rexistro da solicitude e dos seguintes pasos a seguir.
	- b. No caso de erro amosara a mensaxe informativa correspondente.

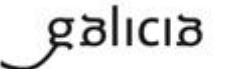

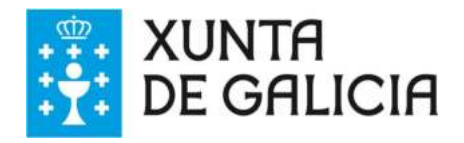

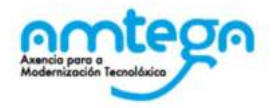

# **4. Perfil director funcional**

O/ A director/ a funcional deberá validar electronicamente as solicitudes dos funcionarios que prestan servizo na súa unidade.

O procedemento de validación redúcese a un único paso que consiste na validación da solicitude cun selo de tempo. A partir de este momento as solicitudes xa estarán dispoñibles no buzón do servizo de xustiza da Xefatura ou Delegación territorial correspondente encargada da resolución da mesma.

No caso dos xulgados de Paz non será necesaria a validación das solicitudes.

O perfil director funcional permite o acceso ao sistema OPAX de fiscais, secretarios xudiciais e médicos forenses.

## **4.1. Resumo de funcionalidades do módulo**

- Validación de solicitudes presentadas electronicamente
- Consulta de solicitudes

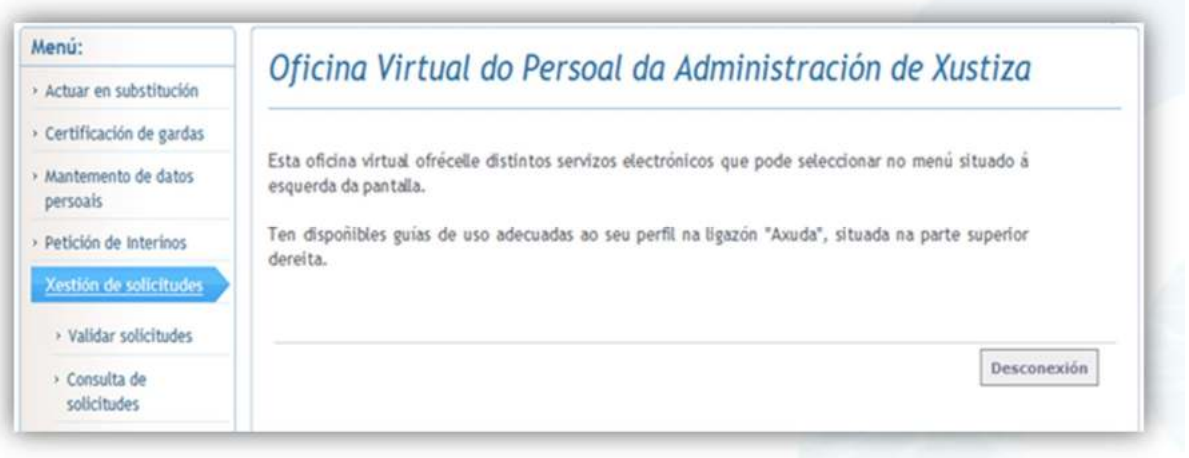

## **4.2. Validar solicitudes**

Permite validar as solicitudes presentadas electronicamente polos funcionarios da súa unidade xudicial, informando sobre a incidencia da petición no servizo.

- 1. Pulsar no menú: " Xestión de solicitudes>> Validar solicitudes"
- 2. Localizar as solicitudes a validar. O sistema carga as solicitudes pendentes de validación, pero tamén permite facer buscas polos seguintes criterios:
	- Ano administrativo
	- Número de solicitude
	- Tipo de solicitude
	- Data na que a solicitude foi asinada polo funcionario.
- 3. Seleccionar a solicitude pinchando na casulla da primeira columna.
- 4. Pulsar no botón " Validar e enviar"

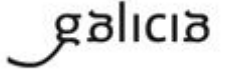

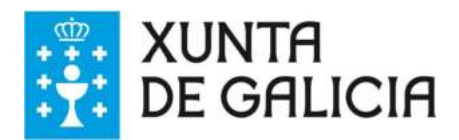

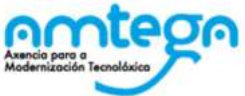

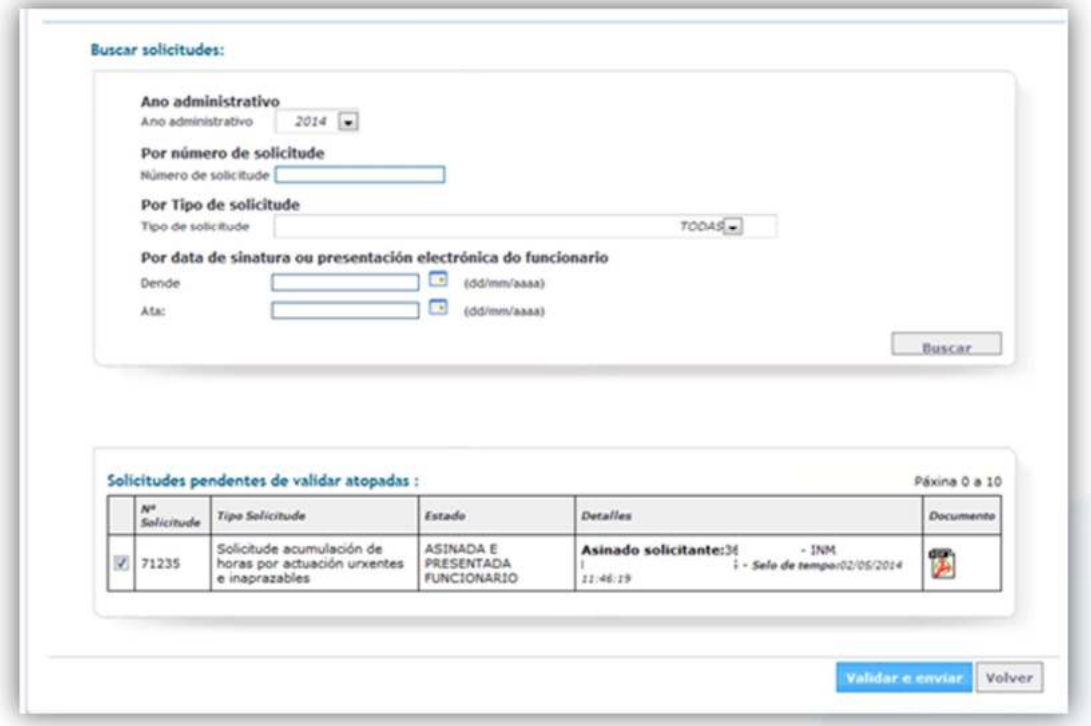

5. O sistema mostra a páxina na que debe introducir o sentido do informe (favorable ou desfavorable) e, se e o caso, o motivo do informe desfavorable. A páxina mostra tamén a solicitude en formato PDF.

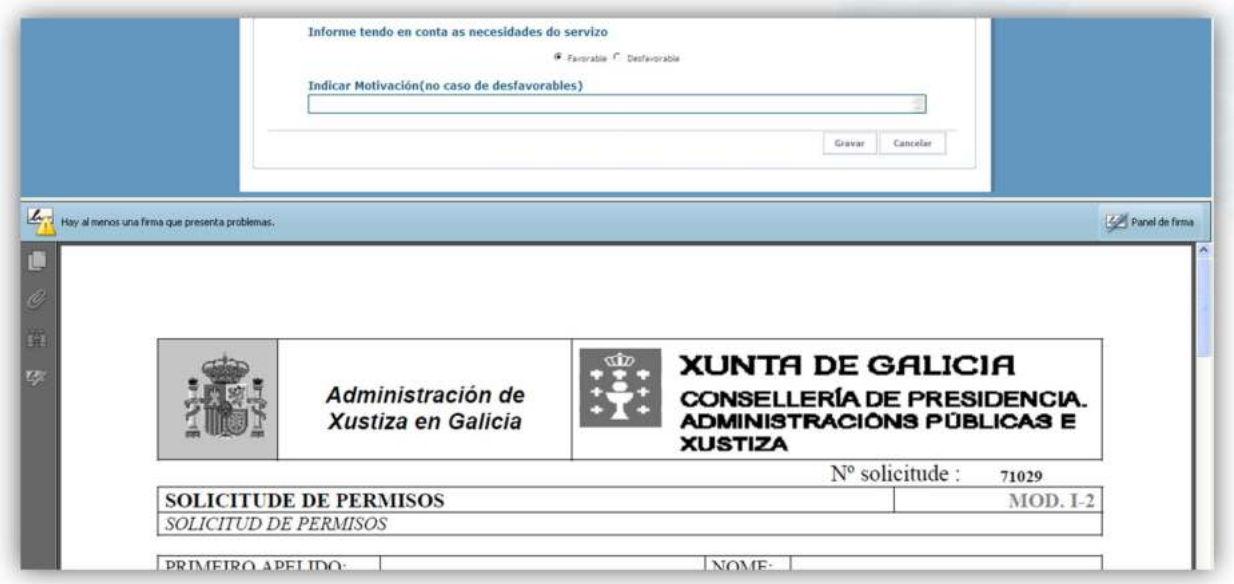

- 6. Seleccionar Favorable ou desfavorable en función das necesidades de servizo
	- a. Favorable: non debe cubrir o campo " Indicar M otivación"
	- b. Desfavorable: será obrigatorio indicar o motivo.
- 7. Pulsar " Gravar". O sistema mostra unha mensaxe informando de que a operación realizouse correctamente, neste momento a solicitude xa pasa a estar dispoñible no buzón de trámites pendentes do servizo de xustiza competente para a súa concesión.

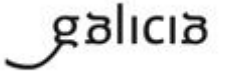

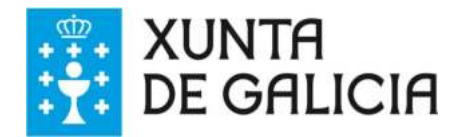

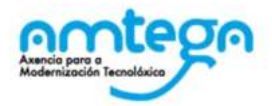

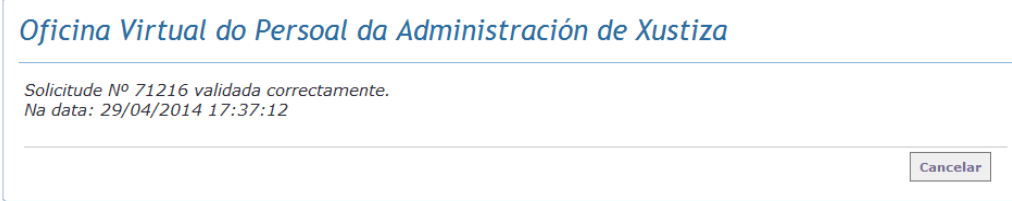

## **4.3. Consulta de solicitudes**

Permite validar as solicitudes presentadas electronicamente polos funcionarios da súa unidade xudicial, informando sobre a incidencia da petición no servizo.

Permite consultar as solicitudes presentadas electronicamente polos funcionarios da súa unidade xudicial, así como a resolución das mesmas (no caso de estas xa resoltas polo departamento territorial).

#### **Pasos a seguir:**

- 8. Pulsar no menú: " Xestión de solicitudes>> **Consulta de solicitudes**"
- 9. Localizar as solicitudes a validar. O sistema carga as solicitudes presentadas no ano actual, pero tamén permite facer buscas polos seguintes criterios:
	- Ano administrativo
	- Número de solicitude
	- Tipo de solicitude
	- Data na que a solicitude foi asinada polo funcionario.
- 10. Seleccionar pinchando na casulla da primeira columna.

11. Pulsar na icona da columna " Documento" para visualizar en formato PDF a solicitude.

12. Pulsar no botón " ver resolución" para ver a resolución da solicitude.

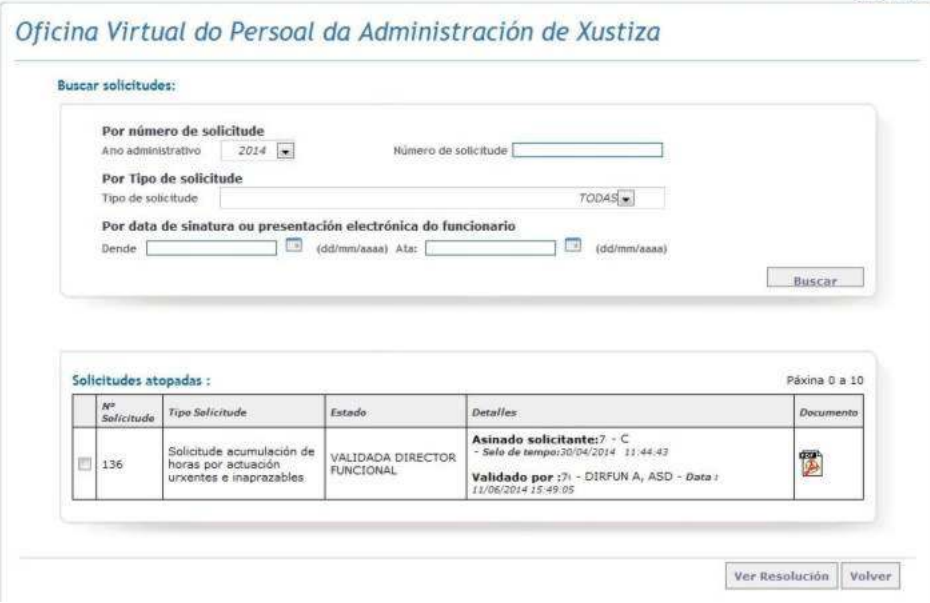

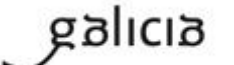

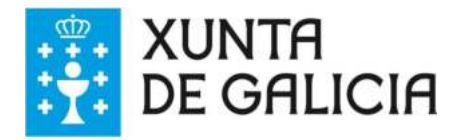

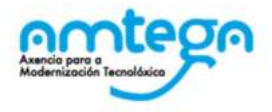

#### **Navegar pola lista de solicitudes**

En cada pantalla amósanse 5 solicitudes, para ver o resto de solicitudes debemos usar as iconas que permiten navegar pola listaxe de solicitudes.

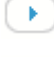

: permite visualizar as 5 solicitudes seguintes.

 $\left( 4\right)$ : permite visualizar as 5 solicitudes anteriores.

#### **Visualizar solicitudes**

Para visualizar unha solicitude deberase pulsar na icona do PDF da columna "documento" que corresponda á solicitude a visualizar.

#### **Ver Resolución solicitudes**

Seleccionar a solicitude e pulsar no botón " Ver resolución".

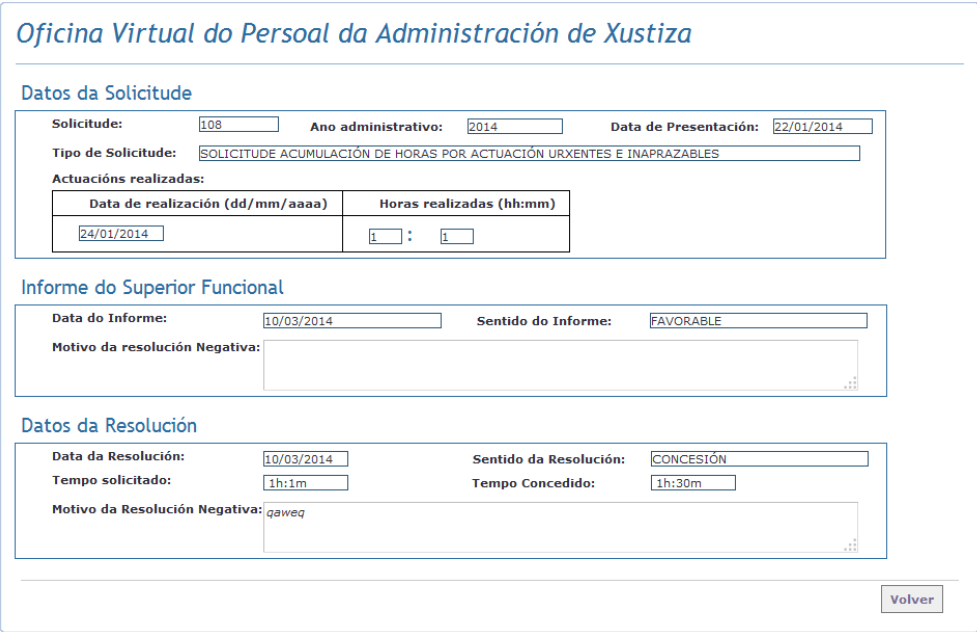

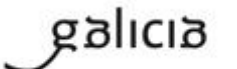